**IBM SPSS Statistics** 버전 **26**

# *Windows* 설치 지시사항 *(*동시 라이센스*)*

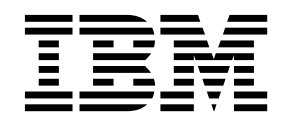

## **목차**

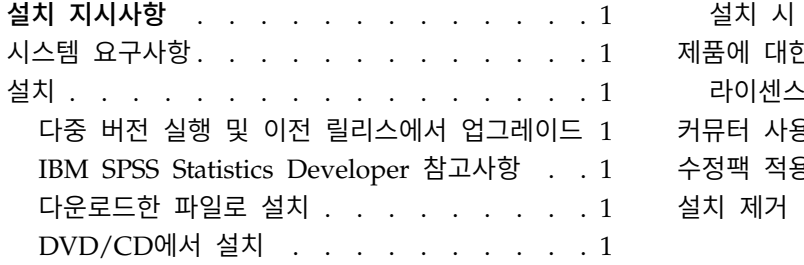

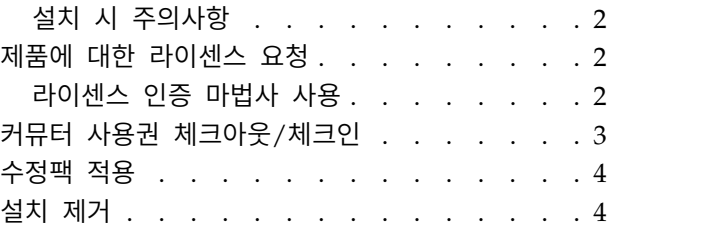

## <span id="page-4-0"></span>**설치 지시사항**

다음 지시사항은 라이센스 유형 동시 라이센스를 사용하여 IBM® SPSS ® Statistics 버전 26를 설치하 기 위한 것입니다. 이 문서는 데스크탑 컴퓨터에 설치하려는 사용자를 위한 것입니다.

## **시스템 요구사항**

시스템 요구사항을 보려면 [https://www.ibm.com/software/reports/compatibility/clarity/](https://www.ibm.com/software/reports/compatibility/clarity/softwareReqsForProduct.html) [softwareReqsForProduct.html](https://www.ibm.com/software/reports/compatibility/clarity/softwareReqsForProduct.html)로 이동하십시오.

## **설치**

중요사항**:** 설치하려면 관리자 권한을 사용하여 컴퓨터에 로그인해야 합니다.

#### 다중 버전 실행 및 이전 릴리스에서 업그레이드

새 버전을 설치하기 전에 IBM SPSS Statistics의 이전 버전을 삭제할 필요가 없습니다. 동일한 시스템 에 여러 개의 버전을 설치하여 실행할 수 있습니다. 하지만 이전 버전이 설치되어 있는 디렉토리에 새 버전을 설치하지 마십시오.

#### **IBM SPSS Statistics Developer** 참고사항

IBM SPSS Statistics Developer를 설치하는 경우 독립형으로 제품을 실행할 수 있습니다. IBM SPSS Statistics -Essentials for Python을 설치하는 기본 옵션을 승인한 경우 Python으로 개발하는 도구가 있습니다. R을 사용하여 개발하도록 IBM SPSS Statistics -Essentials for R을 설치할 수도 있습니다. 이 제품은 SPSS 커뮤니티[\(https://developer.ibm.com/predictiveanalytics/predictive-extensions/\)](https://developer.ibm.com/predictiveanalytics/predictive-extensions/)에 있습니다.

#### 다운로드한 파일로 설치

관리자로 설치 프로그램을 실행해야 합니다.

- 1. 다운로드한 파일을 두 번 클릭한 다음 컴퓨터의 위치에 모든 파일을 추출합니다.
- 2. Windows 탐색기를 사용하여 추출한 파일 위치를 찾아갑니다.
- 3. *SPSSStatistics.exe*를 마우스 오른쪽 단추로 클릭하고 관리자로 실행을 선택하십시오.
- 4. 화면에 나타나는 지시를 따릅니다. 특별한 지시는 2 페이지의 『설치 시 [주의사항』을](#page-5-0) 참조하십시 오.

#### **DVD/CD**에서 설치

관리자로 자동실행을 실행해야 합니다.

1. DVD/CD를 DVD/CD 드라이브에 삽입할 때 자동으로 나타난 자동실행 창을 닫습니다.

- <span id="page-5-0"></span>2. Windows 탐색기를 사용하여 DVD/CD 드라이브를 찾습니다.
- 3. *Windows* 하위 폴더에서 *SPSSStatistics.exe*를 마우슨 오른쪽 단추로 클릭하고 관리자로 실행을 선 택합니다..
- 4. 자동실행 메뉴에서 설치할 항목을 클릭한 다음 화면에 나타나는 지시를 따릅니다. 특별한 지시는 『설치 시 주의사항』을 참조하십시오.

#### 설치 시 주의사항

이 섹션에는 설치에 대한 자세한 설명이 들어 있습니다.

보조 기술**.** IBM SPSS Statistics용 JAWS for Windows는 자동으로 사용하도록 설정되어 있습니다. JAWS for Windows는 시각 장애가 있는 사용자를 위해 소프트웨어를 읽는 화면입니다. JAWS for Windows를 사용하도록 설정하려는 경우, JAWS for Windows가 통계 용어를 올바르게 읽도록 제공 된 사전 파일을 복사해야 할 수도 있습니다. 자세한 정보는 보조 기술 소프트웨어 구성 문서를 참조하 십시오.

**IBM SPSS Statistics - Essentials for Python.** IBM SPSS Statistics -Essentials for Python을 설 치하도록 프롬프트됩니다. Essentials for Python은 IBM SPSS Statistics와 함께 사용할 사용자 정의 Python 애플리케이션을 개발하고 Python 언어로 구현된 확장 명령을 실행하는 도구를 제공합니다. 이 도구에서는 Python 버전 2.7, 3.4, IBM SPSS Statistics -Integration Plug-in for Python 및 내장 SPSS Statistics 프로시저에서 사용 가능한 기능 이외의 기능을 제공하는 Python 확장 명령 세트가 포 함되어 있습니다. 자세한 정보는 도움말 시스템에서 Integration Plug-in for Python의 내용을 참조하 십시오. IBM SPSS Statistics -Essentials for Python을 설치하는 기본 옵션을 승인하려면 연관된 라 이센스 계약에 동의해야 합니다.

#### **제품에 대한 라이센스 요청**

제품에 대한 사용권을 얻으려면 라이센스 인증 마법사를 실행해야 합니다.

#### 라이센스 인증 마법사 사용

참고**:** 관리자 신임 정보 창이 표시됩니다. 올바른 자격 증명 없이는 라이센스 인증 마법사를 실행하지 못할 수 있습니다.

- 1. 라이센스 인증 마법사를 시작하려면 시작 대화 상자에서 라이센스 제품을 클릭하거나 IBM SPSS Statistics에 대한 Windows 시작 메뉴 프로그램 그룹에서 라이센스 인증 마법사를 선택하십시오. 관리자로 실행해야 합니다. 라이센스 인증 마법사 바로가기를 마우스 오른쪽 단추로 클릭하고 관 리자로 실행을 선택합니다.
- 2. 동시 사용자 사용권을 선택하십시오. 프롬프트되면 라이센스 관리자 서버 이름 또는 IP 주소를 입 력하십시오. 네트워크 라이센스 관리자가 실행되는 서버의 IP 주소 또는 이름입니다. 주소나 이름 이 여러 개 있을 경우 물결 기호로 구분합니다(예: server1~server2~server3). 이 정보가 없을 경 우 관리자에게 문의하십시오.

<span id="page-6-0"></span>참고**:** 환경에 따라 TCP 포트 7이 열려 있는지 확인해야 합니다. 확인하려면 라이센스 인증 마법 사가 포트 7에서 서버 관리자에 한 번 접속해야 합니다.

#### **커뮤터 사용권 체크아웃/체크인**

네트워크 라이센스를 정상적으로 사용하려면 네트워크에 연결된 상태에서 IBM SPSS Statistics를 실행 해야 합니다. 관리자가 커뮤터 사용권을 활성화한 경우, 사용자가 네트워크에 연결되어 있지 않을 때 커뮤터 사용권을 체크아웃하여 네트워크 라이센스를 사용할 수 있습니다. 예를 들어, 네트워크에 연결 되어 있지 않은 기차에서 IBM SPSS Statistics를 실행할 수 있습니다. 네트워크 연결을 끊기 전에 기 차를 타지 않은 상태에서 제한된 시간 동안 커뮤터 사용권을 체크아웃할 수 있습니다. 시간이 만료되 기 전에 네트워크에 다시 연결하여 라이센스를 다시 체크인해야 합니다. 그렇지 않으면 IBM SPSS Statistics 작동이 중지됩니다.

네트워크 라이센스는 관리자가 활성화하고 구성합니다. 이 기능을 사용하려고 하는 데 사용할 수 없는 경우 관리자에게 문의하십시오.

중요사항**:** 네트워크에 다시 연결하여 IBM SPSS Statistics를 실행할 수 있는 경우에도 라이센스를 다 시 체크인해야 합니다. 이렇게 해야 다른 사용자가 커뮤터 사용권을 활용할 수 있습니다.

#### 라이센스 체크아웃

- 1. Windows 시작 메뉴의 IBM SPSS Statistics 프로그램 그룹에서 **Commuter License**를 선택합니 다.
- 2. 체크아웃할 라이센스를 선택합니다.
- 3. 라이센스를 체크아웃할 일 수를 Duration 상자에 입력합니다. 관리자가 설정하는 한계값이 있습니 다.
- 4. **Check Out**을 클릭합니다.

커뮤터 사용권은 **Duration**에 지정된 일 수가 지나면 만료됩니다. 언제든지 라이센스를 직접 체크인할 수도 있습니다.

다음 형식으로 메시지를 받을 수 있습니다.

Error while checkout with error code: <code></code>

일반적인 코드는 다음과 같습니다.

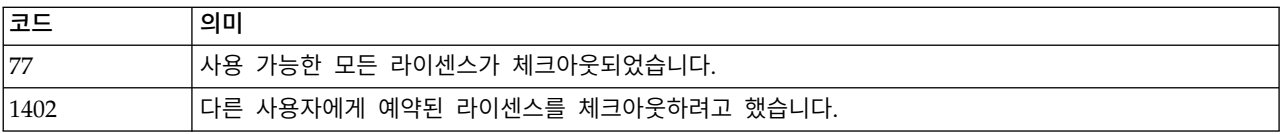

#### 라이센스 체크인

1. Windows 시작 메뉴의 IBM SPSS Statistics 프로그램 그룹에서 **Commuter License**를 선택합니 다.

<span id="page-7-0"></span>2. 체크인할 라이센스를 선택합니다. 체크아웃한 라이센스에는 확인 상자가 표시됩니다.

3. **Check In**을 클릭합니다.

### **수정팩 적용**

작업에 문제점이 없도록 하려면 제품을 최신 수정팩 레벨로 유지하십시오. 수정팩 지시사항에 설명된 대로 필요한 설치 전 작업 및 설치 후 작업을 모두 완료하십시오.

### **설치 제거**

IBM SPSS Statistics를 전체 제거하려면 다음과 같이 하십시오.

- 1. Windows 제어판을 사용하여 IBM SPSS Statistics를 제거합니다.
- 2. 다음 폴더를 삭제합니다.
	- v C:\ProgramData\IBM\SPSS\Statistics\<version>

## IBM®